# 中国科学院大学奖助系统 (朱李月华优秀教师奖)操作说明

本次"中国科学院朱李月华优秀教师奖"须通过"奖助 系统"进行填报。现将系统操作说明总结如下,供各位老师 填报系统使用。

### 一、登录

所有角色均可通过 SEP 账号、密码登录奖助系统并完成 相关操作,登陆网址为 http://sep.ucas.ac.cn(见图 1)。

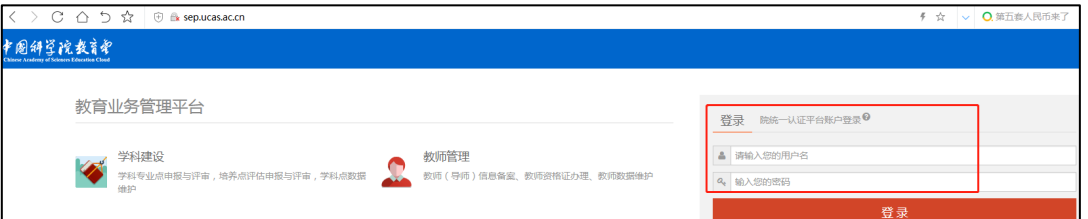

### 图 1 SEP 登录界面

### 二、教师角色

教师角色操作流程图(见图 2)如下:

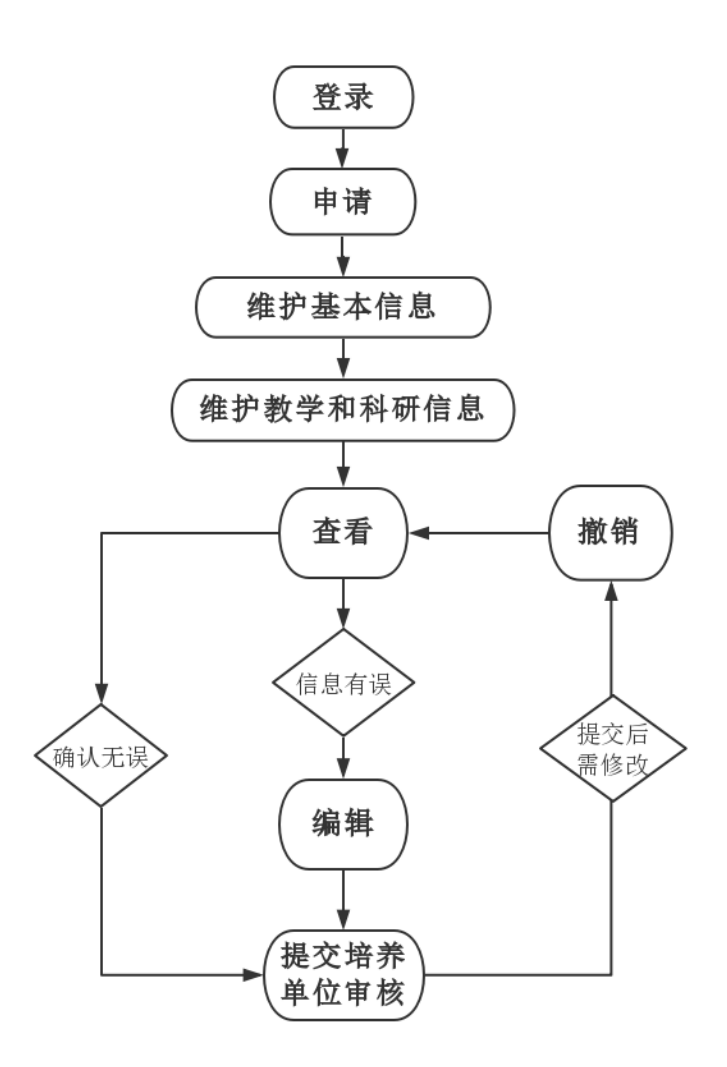

图 2 教师角色操作流程图

系统操作路径: 奖助系统一朱李月华优秀教师奖一申请 —查看—提交培养单位审核。

1.登录

教师进入 SEP 后,点击"奖助系统"一"朱李月华优秀 教师奖"(见图 3)。

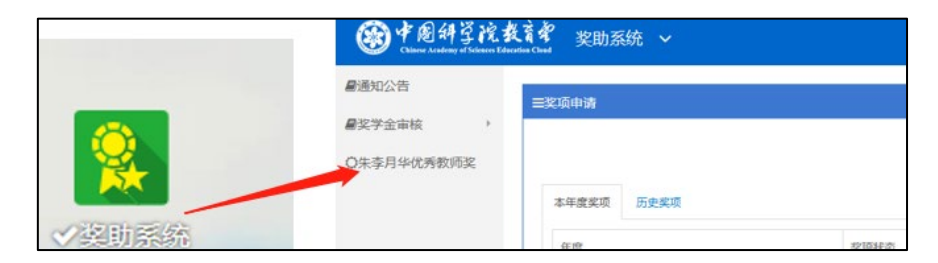

图 3 教师奖助系统界面

### 2.申请

第一步,申报人点击"奖项申请"界面中右上角的"维 护基本信息"按钮(见图 4);

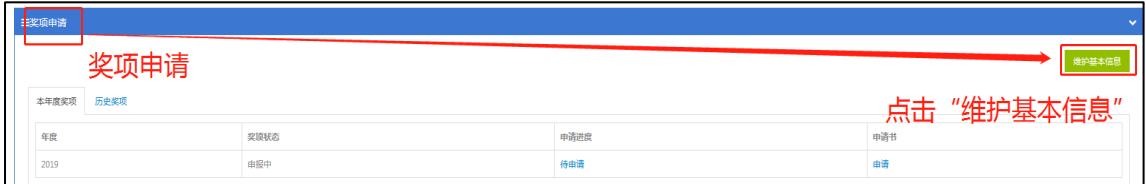

#### 图 4 教师奖项申请界面

第二步,在"维护基本信息"界面中,申报人须填写"在 国科大从事研究生教学工作年限"、"通信地址"、"邮政编码"、 "手机"、"办公电话"、"电子信箱"6 项信息,其他信息来 自"教师系统",如有错误请先到教师系统内修改再点击"同 步"。所有信息必须填报完整后再点击"保存"(见图 5)。

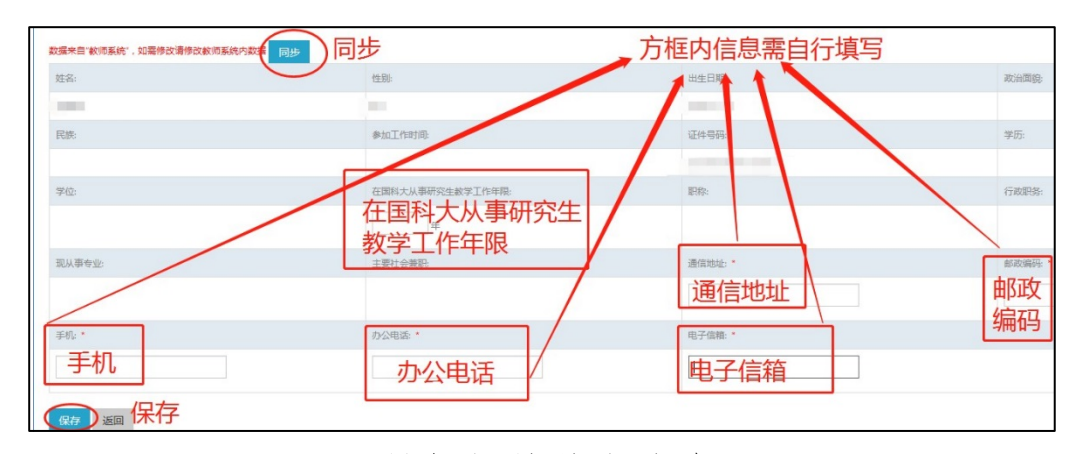

### 图 5 教师维护基本信息界面

第三步,申报人在基本信息填报完成后,点击左侧"朱 李月华优秀教师奖"返回图 4 奖项申请界面, 点击"申请", 继续维护教学科研等信息,如有佐证材料,可在此界面上传。 确认所有信息无误后点击"保存"(见图 6)。

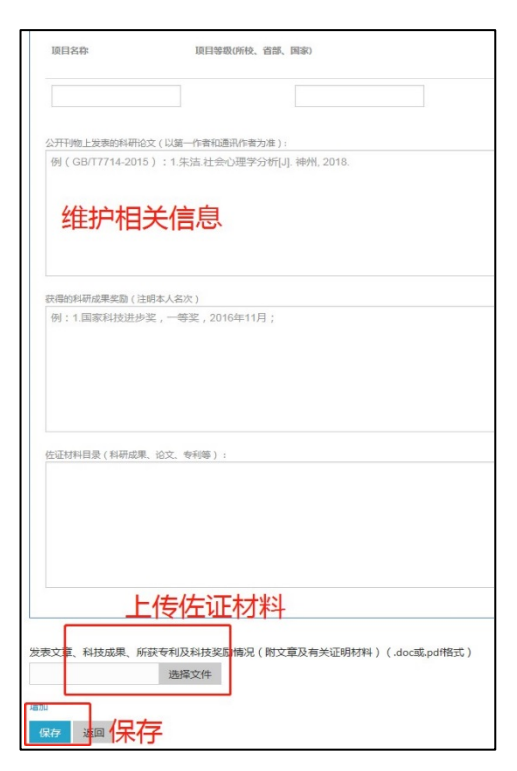

### 图 6 维护教学和科研情况界面

#### 3.查看

第一步,申报人在全部信息填写完成并点击"保存"后, 自动进入填报完成后的奖项申请界面,再点击"查看",可查 看已填报信息(见图 7);

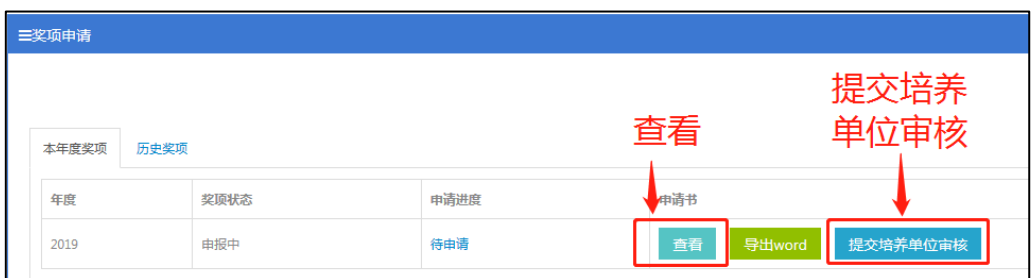

图 7 填报完成后奖项申请界面

第二步,申报人进入查看界面(见图 8),在右上角点击 "网页预览",可预览推荐表全部内容。其中授课情况同步自 教务系统,如有问题,请联系各培养单位教育干部进行维护; 其他信息如有错误,可在查看界面拉至最下点击"编辑",修 改后保存。

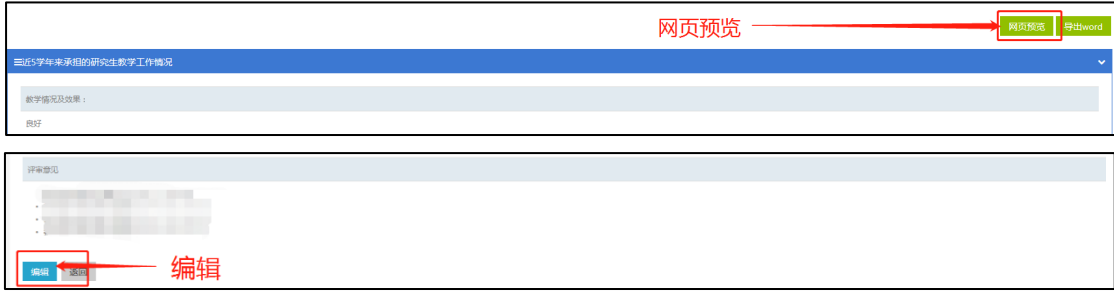

### 图 8 教师查看界面

#### 4.提交培养单位审核

申报人确认信息无误后,点击左侧"朱李月华优秀教师 奖"返回图 7 填报宗成后的奖项申请界面, 点击"提交培养 单位审核"提交至培养单位。

#### 5.撤销

申报人点击"提交培养单位审核"后,申请进度变为"教 师提交",此时申报人如还需修改,可点击"撤销"(见图 9), 页面自动进入图 7 填报完成后的奖项申请界面,点击"查看" —"编辑"继续修改;若申请进度为"培养单位推荐"(见图 10),则无法撤销,如有问题,请联系各培养单位教育干部。

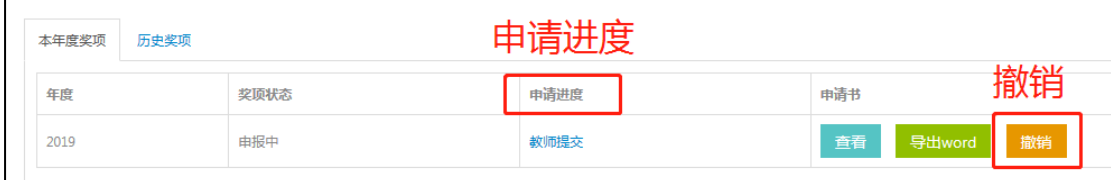

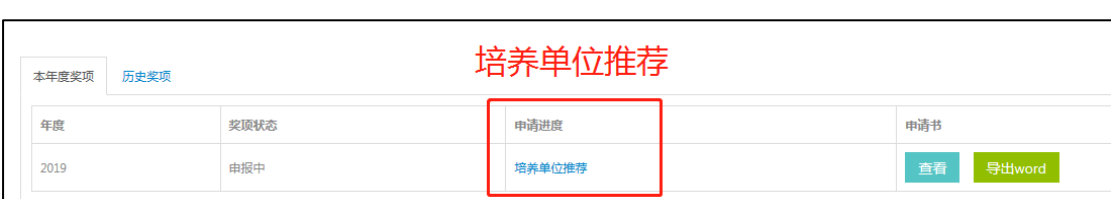

图 9 教师提交培养单位审核后界面

图 10 教师角色下培养单位推荐界面

### 三、培养单位角色

培养单位操作流程图(见图 11)如下:

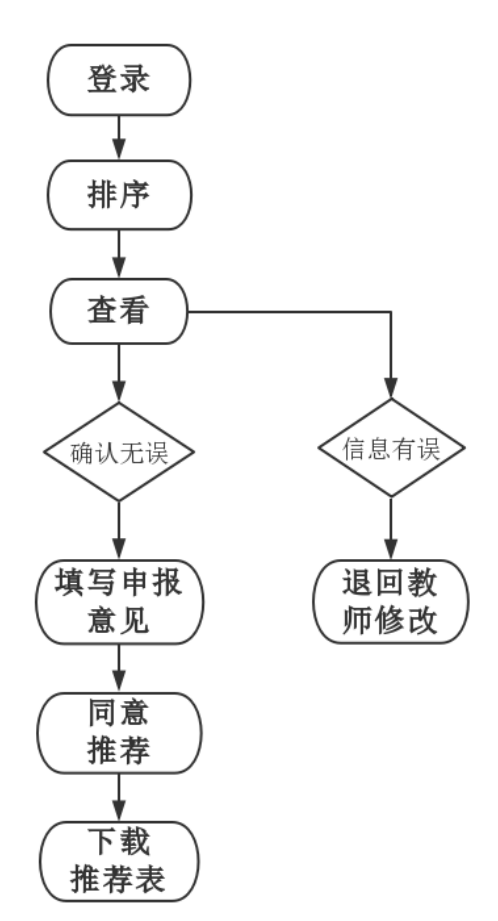

图 11 培养单位角色操作流程

操作路径: 奖助系统一奖教金(朱李月华优秀教师奖) —排序—填写申报意见—同意推荐—下载;

1.排序

第一步,点击"奖教金"一"审核"(见图 12),进入 审核界面。

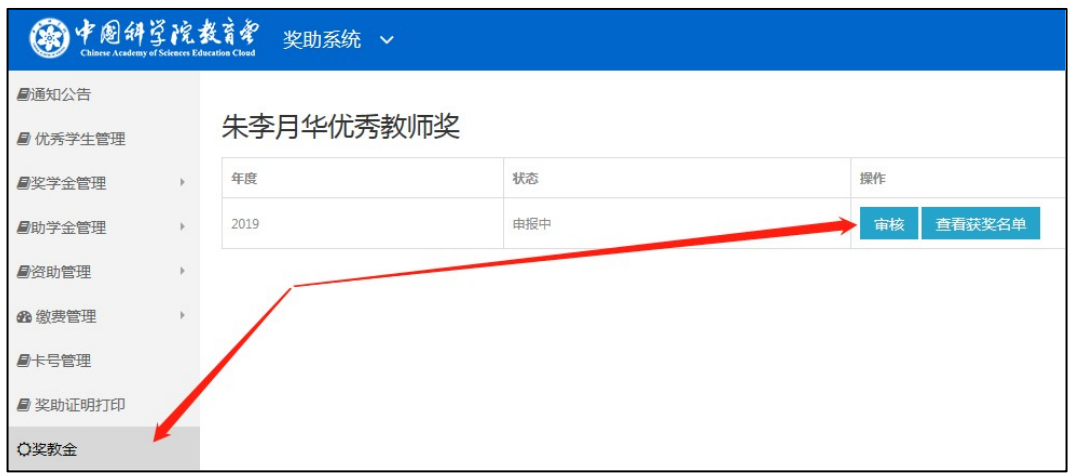

图 12 培养单位"朱李月华优秀教师奖"显示界面

第二步,培养单位在"审核"界面完成排序,如名额数 为 1, 则写"1", 如名额数多于 1 人, 则根据推荐名额数量 按顺序依次填写,点击"保存排序"(见图 13)。

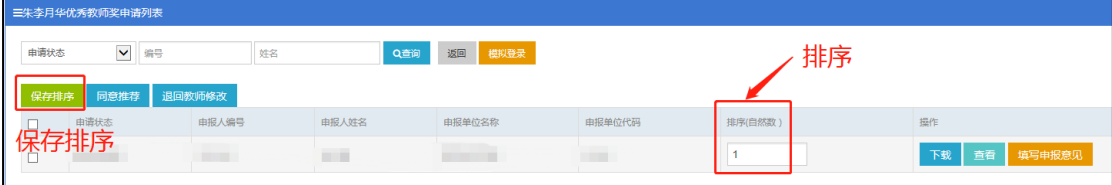

### 图 13 审核界面下培养单位排序

#### 2.审核

培养单位进入"审核"界面后,点击"查看",进入网 页版查看推荐表界面,查看申报人相关信息是否准确(图 14), 如果信息无误, 请点击"填写申报意见", 如信息有 误,请点击"退回教师修改"。

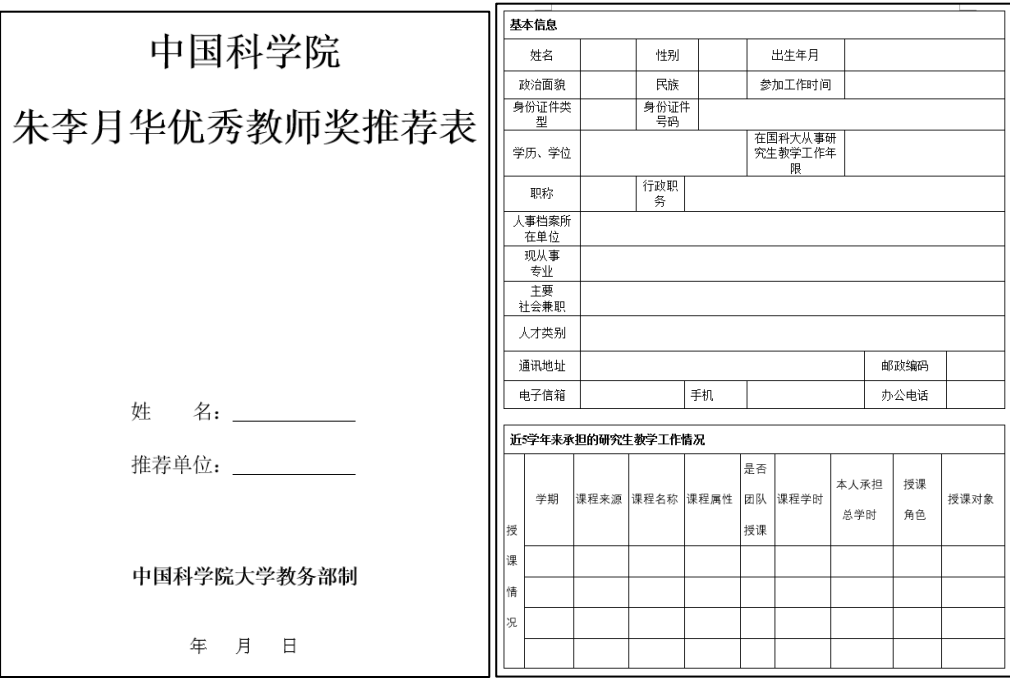

# 图 14 网页版查看推荐表界面

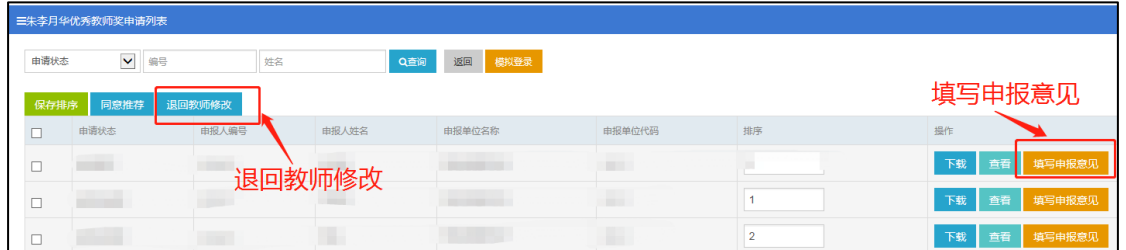

# 图 15 培养单位审核界面

### 3.填写推荐意见

申报人信息无误后,点击"填写申报意见",拉至页面最 下,培养单位填写意见,点击"保存意见"(见图 16)。

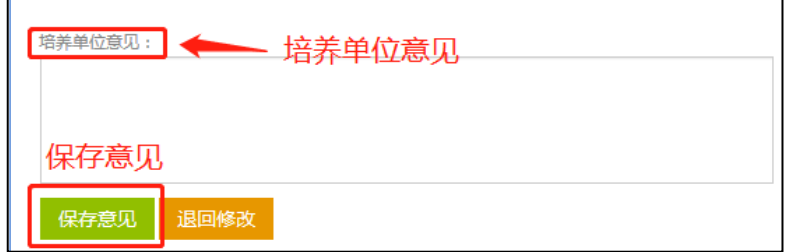

图 16 培养单位填写推荐意见界面

#### 4.同意推荐

填写完成后,点击左侧"奖教金"一"审核"(见图12), 返回申请列表界面,勾选每位推荐人最前面的小方框,点击 "同意推荐"完成推荐操作(见图 17)。

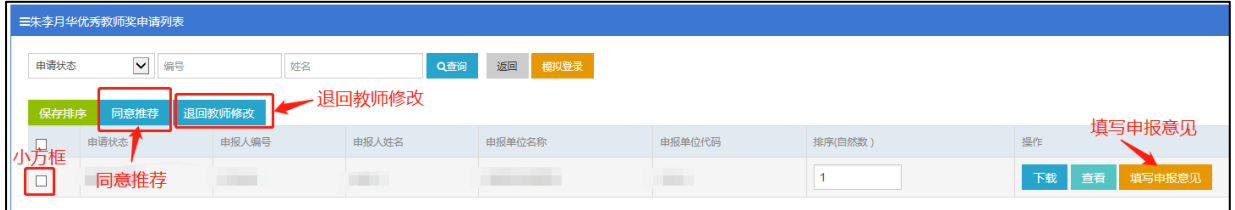

图 17 审核界面下培养单位推荐界面

### 5.下载

"同意推荐"操作完成后,申请进度变为"培养单位推 荐",下载推荐表并打印(见图 18)。

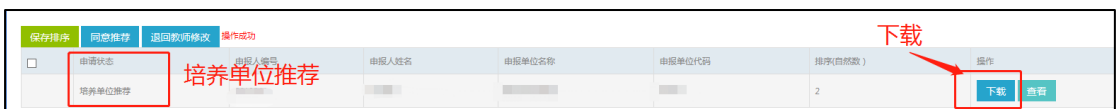

图 18 培养单位推荐后界面

#### 6.代理报名

如果申报人由于各种情况不能填报系统,可由各单位报 送的朱李月华优秀教师奖联系人代为填报。

代填报路径: "审核"界面下,点击"模拟登录",输入 教师姓名,操作同上教师角色流程(见图 19)。

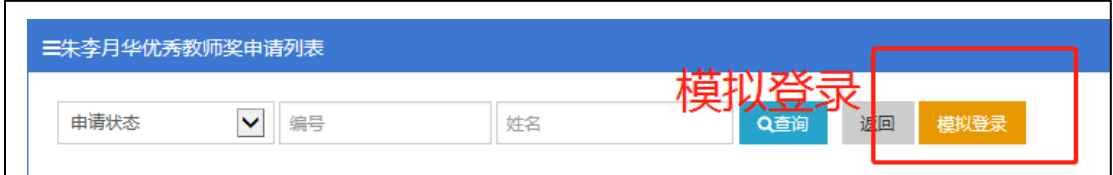

### 图 19 培养单位模拟教师登录界面

## 四、联系方式

如在填报过程中遇到问题,请及时联系教学技术保障部 或教务部。

潘老师(教学技术保障部):010-88256643 转 23

孙老师(教务部):010-69671071